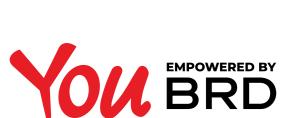

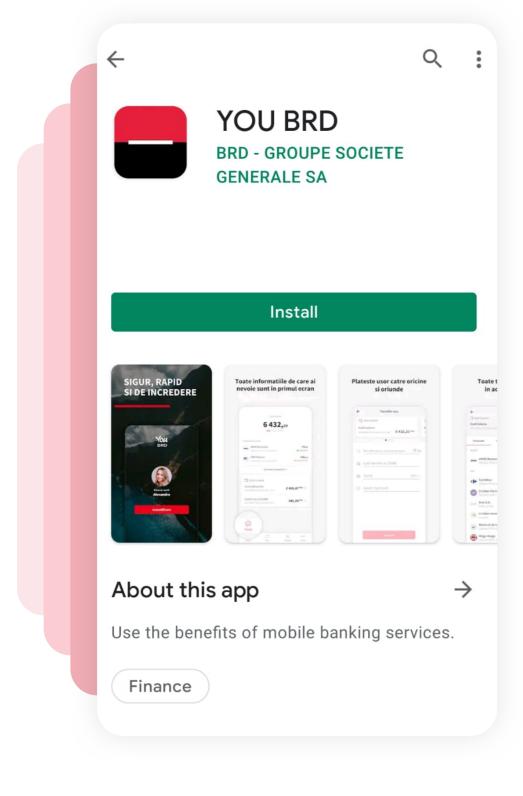

# DOWNLOAD YOU BRD APP

Open Google Play or App Store, search for You BRD app and download it.

You need to have at least Android 5.1 - Lollipop or iOS 11

operating system installed on your phone to use this app.

#### 2TOUCH ACTIVATE NOW Touch the "Activate now" button and follow the next steps.

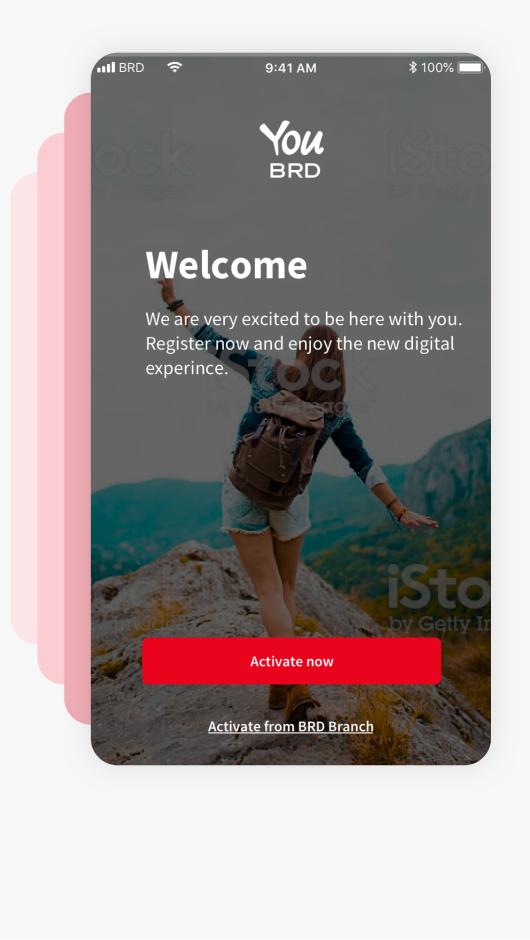

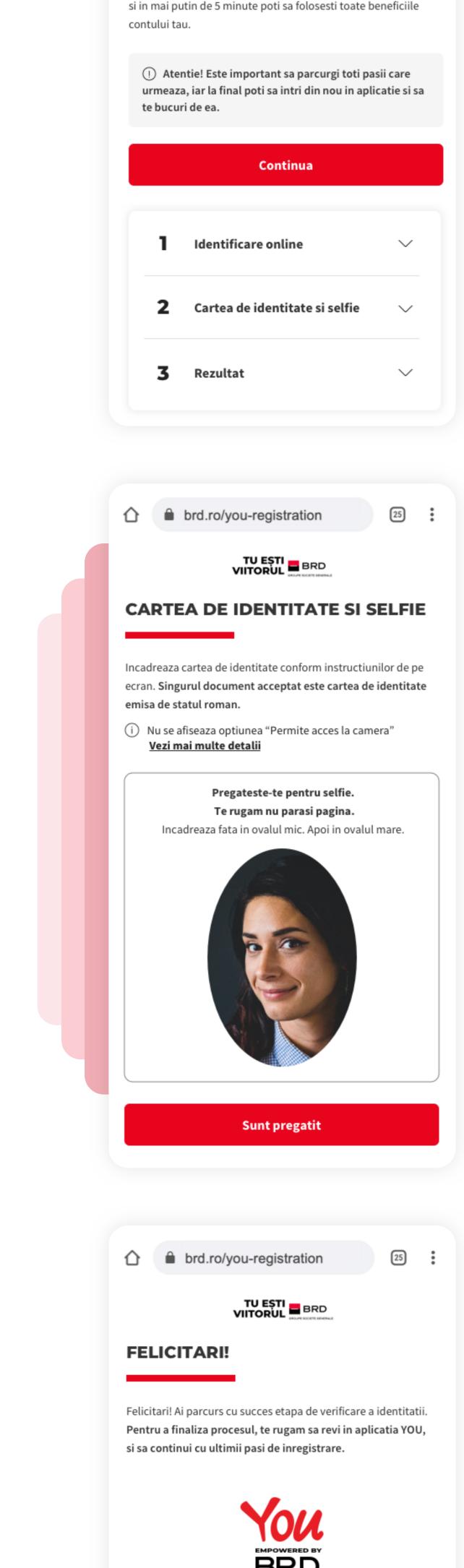

Continua in YOU

TU EȘTI

Acum poti sa te inregistrezi in aplicatia YOU 100% online de pe telefonul mobil. Pentru acest lucru, avem nevoie sa-ti verificam identitatea. Tot ce trebuie sa faci este sa urmezi pasii de mai jos

**AUTENTIFICA-TE 100% ONLINE** 

### DENTITY CHECK For security reasons, it is necessary to go through a short process of identity verification. This process will automatically open in a new page in your mobile browser.

It only takes 5 minutes.

2. Scan your ID card and take a selfie

You can also update your personal data if necessary, or you can create a BRD account in case you do not have one.

3. At the end continue in the YOU application

All you have to do is follow the steps below.

1. Enter and validate your email address

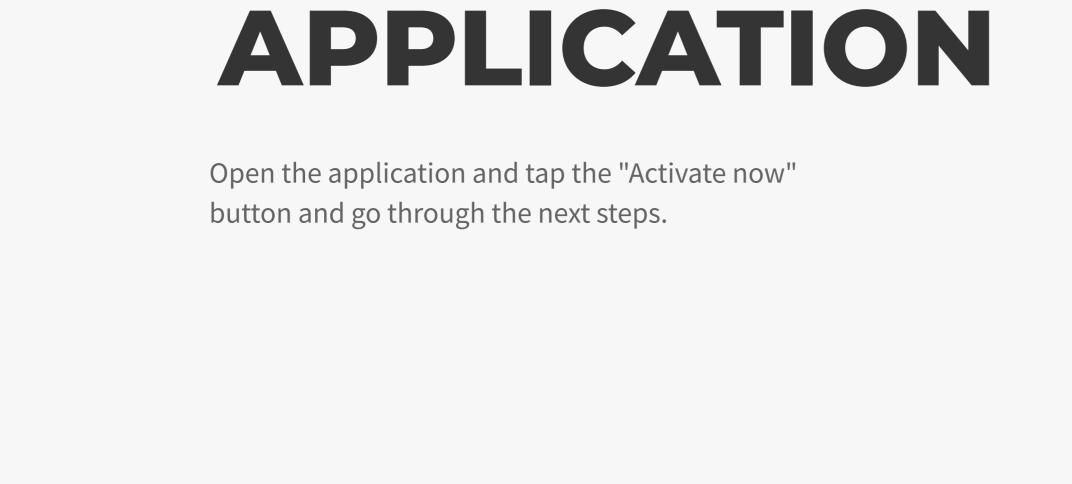

RE-ENTER THE

**\*** 100% **===** 

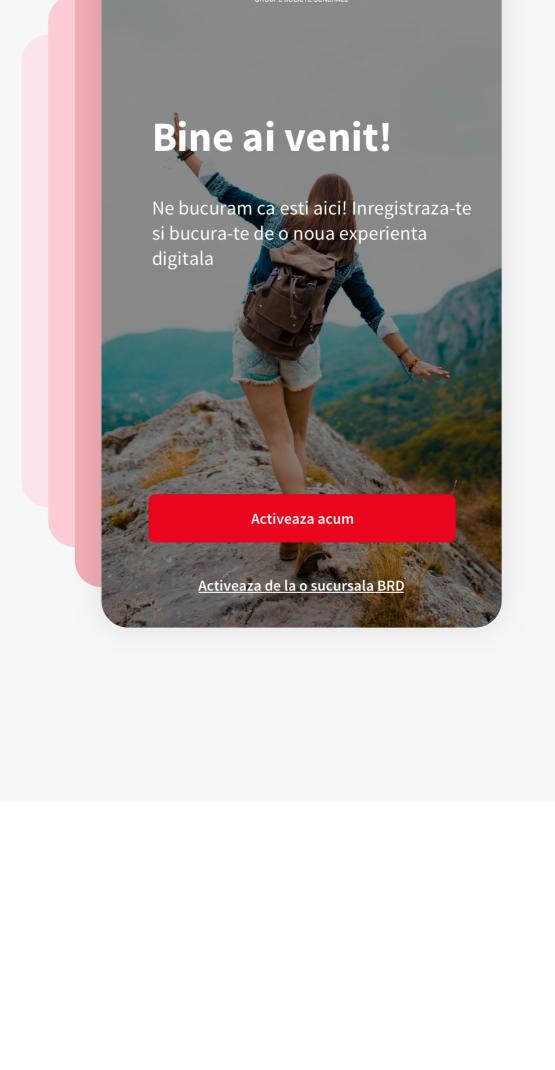

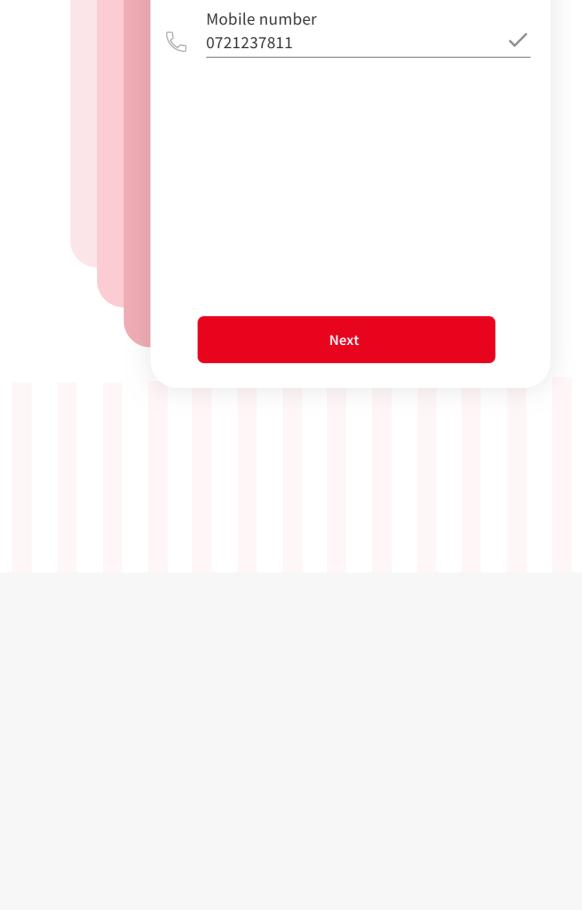

6BRD

∎ BRD 🙃

**SMS CODE** 

Registration

Input the security code received on phone

I didn't receive the SMS Code

Copy from messages

number **0723 932 223** via SMS

. ■ BRD 🤶

CNP

1840410471347

9:41 AM

Registration

Input your Personal ID Number (CNP) and your mobile phone number declared at BRD Branch

**PERSONAL DATA** 

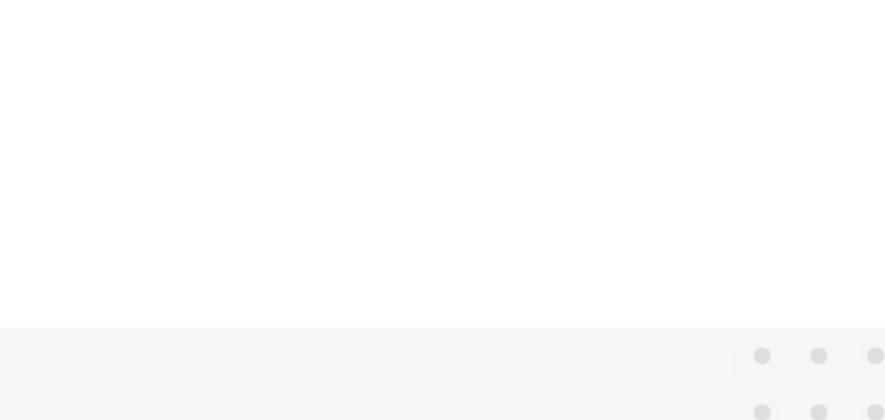

PERSONAL

Input the "Personal data" mentioned in this page

∎ BRD 🗧

9:41 AM

Registration

DATA

and press Next.

Input the last 4 digits from any active BRD card.

CARD DETAILS

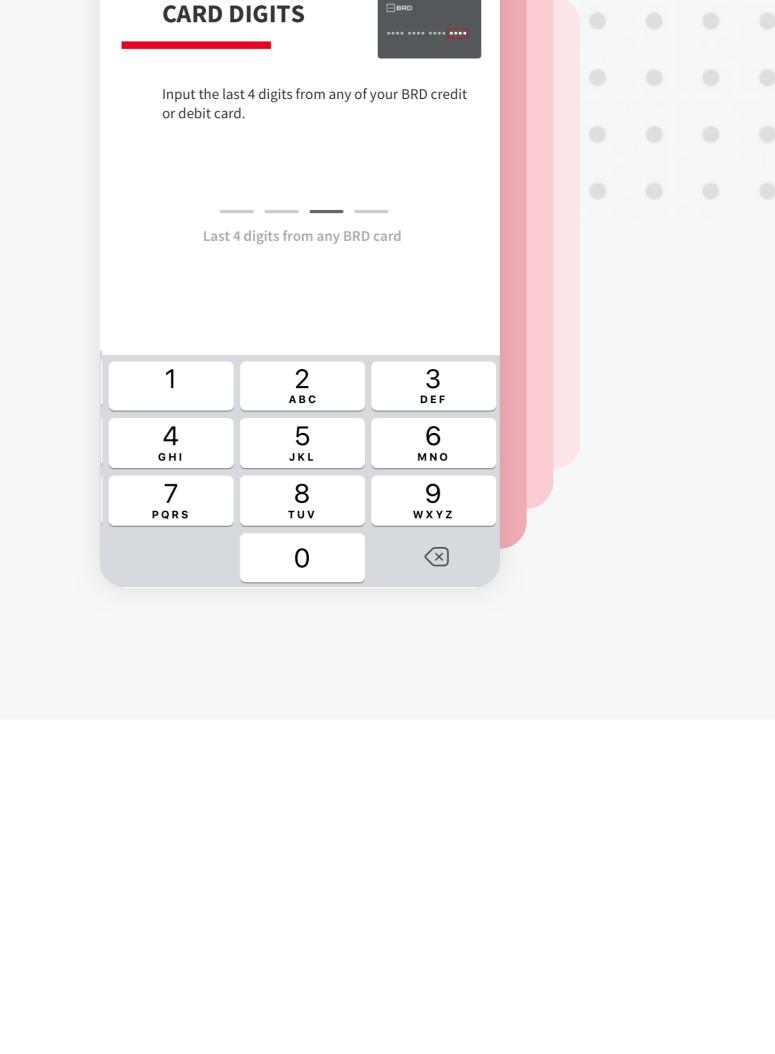

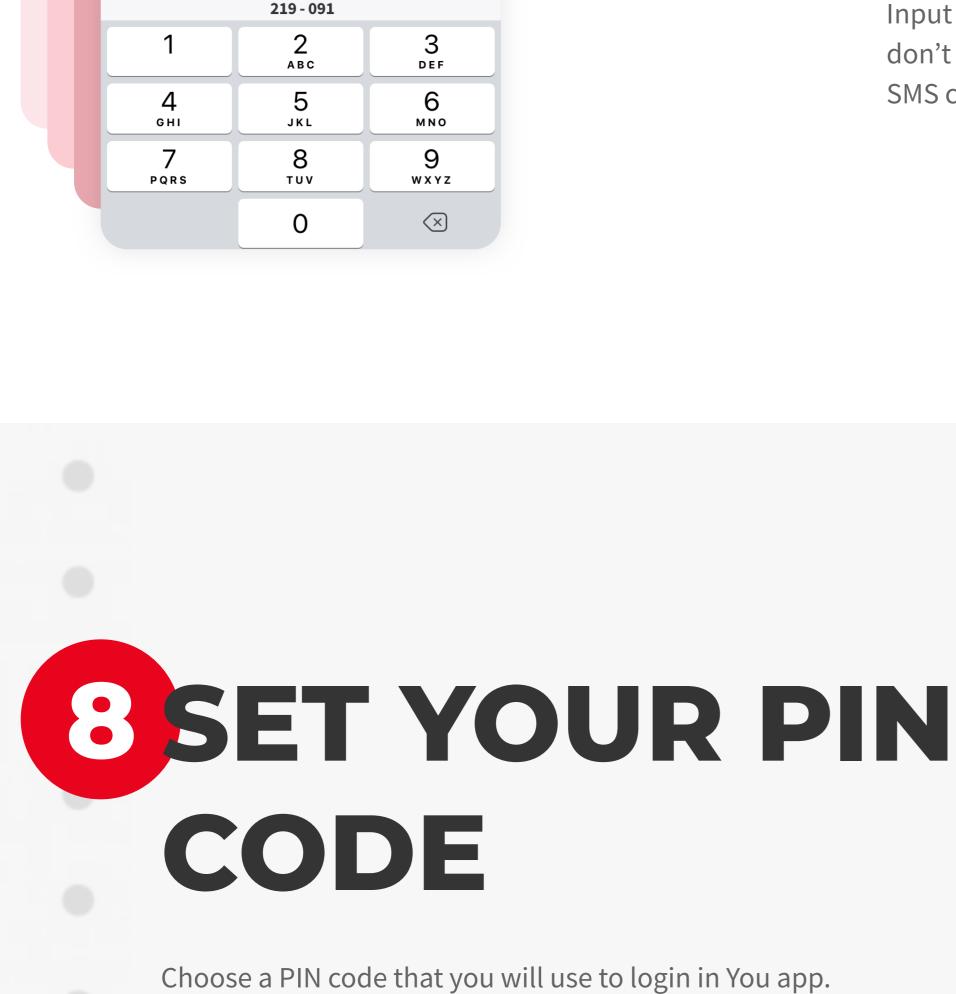

## ∎ BRD 🗧 9:41 AM **≵** 100% **■**

**PIN CODE** 

payments authorisation

Registration

Set your 6 digits PIN code used for login and

**\*** 100%

Registration

Set your 6 digits PIN code used for login and

**PIN CODE** 

payments authorisation

Input the 6 digits code received through SMS. If you

don't receive the SMS, touch on "I didn't receive the

TINPUT THE SMS

CODE

SMS code".

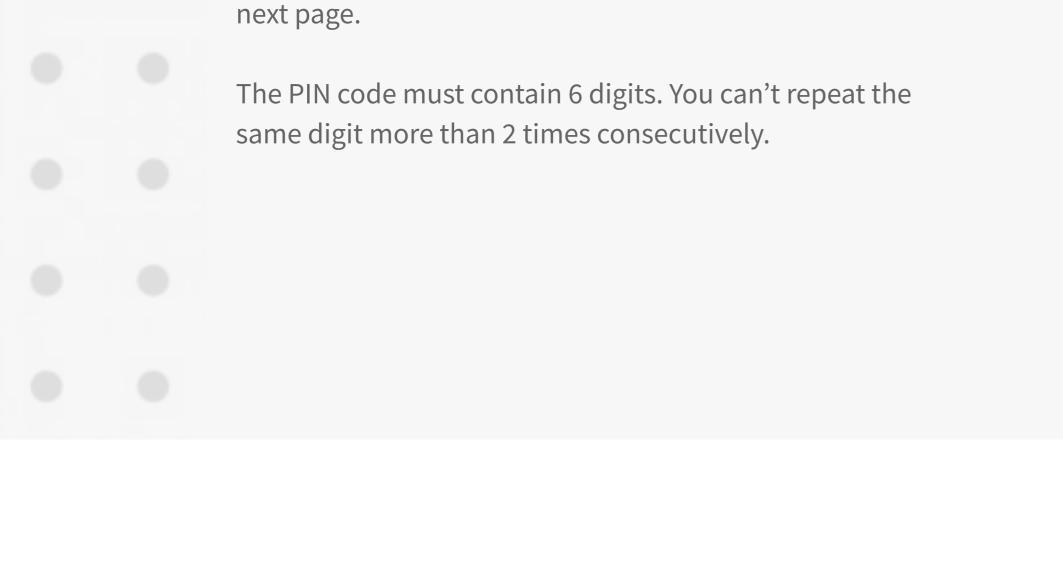

Confirm your PIN code by repeating the same code in the

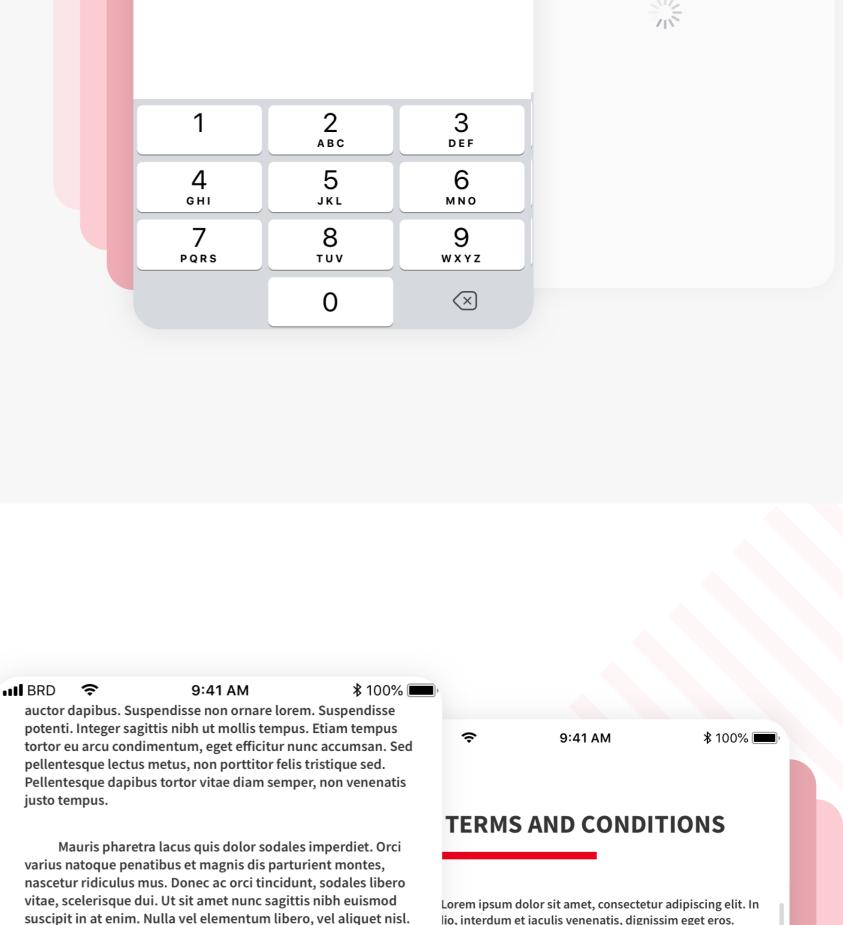

#### CONDITIONS Touch "I agree with Terms & Conditions" button to finalize the registration process in You app. You can not use the app without this consent.

ERMS &

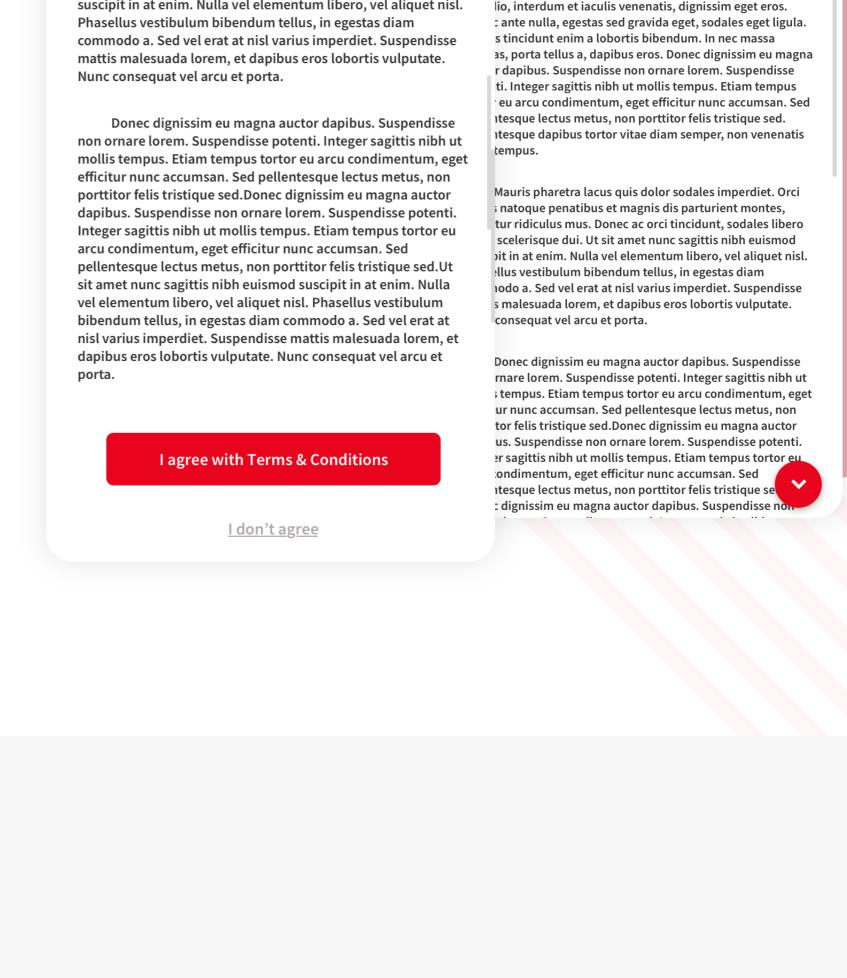

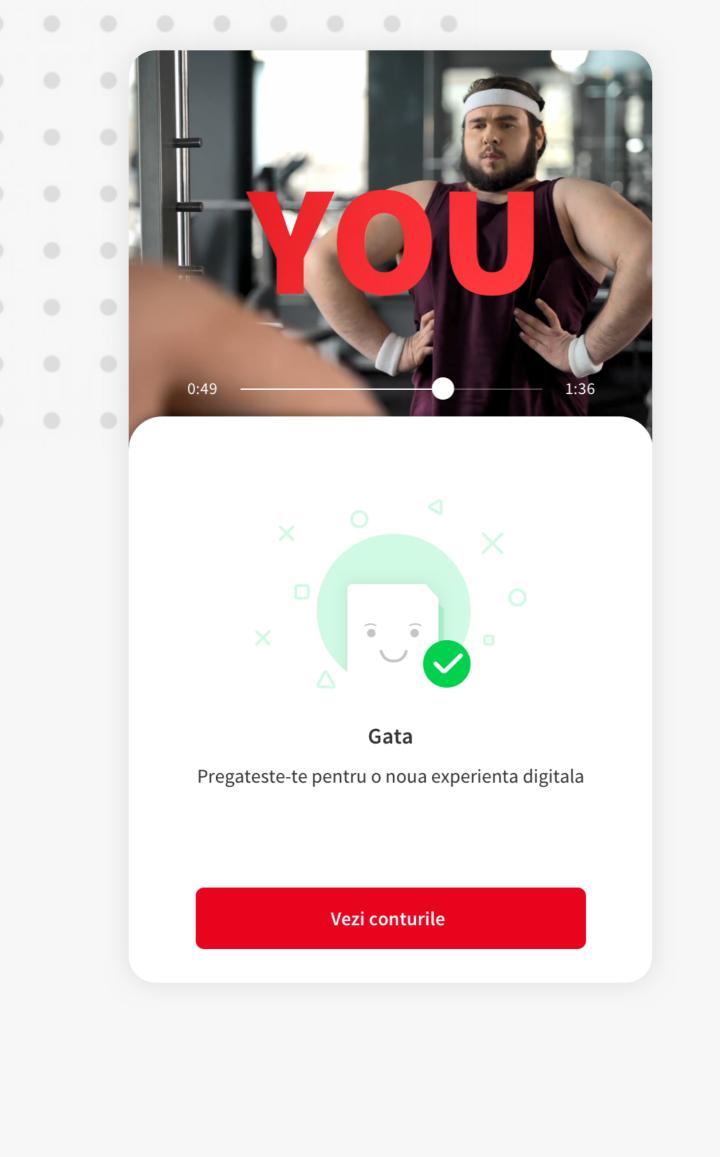

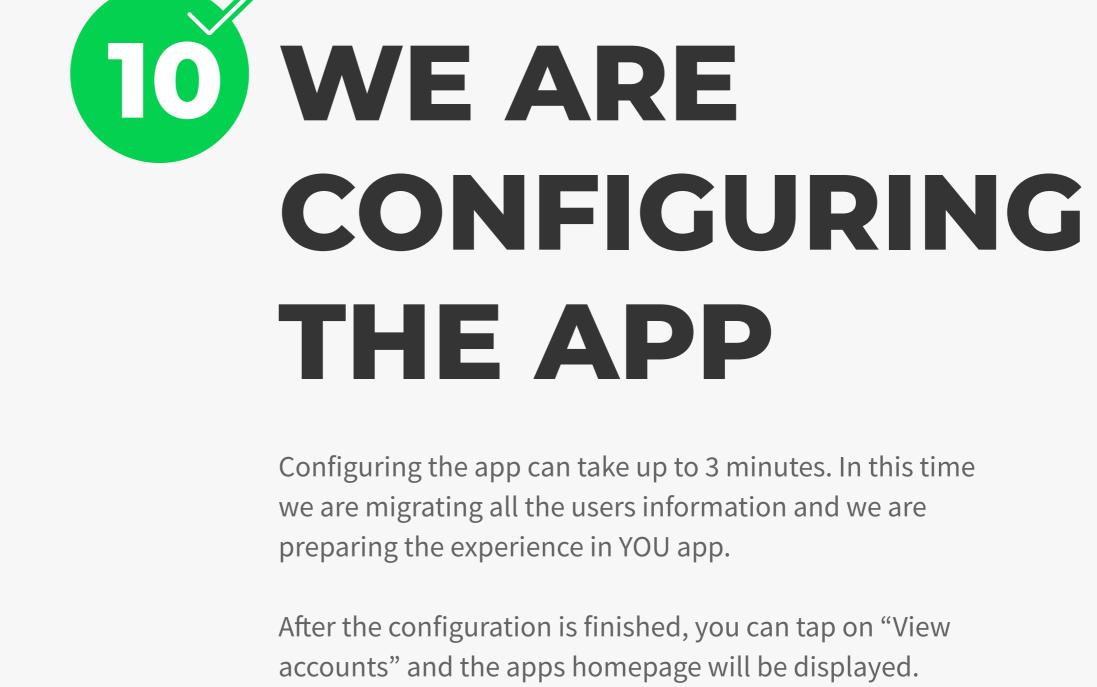